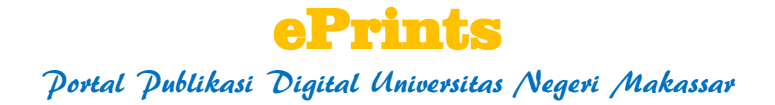

Ansari Saleh Ahmar

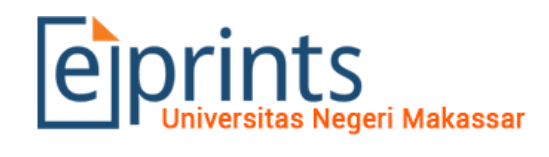

Eprints merupakan media penyimpanan dokumen karya ilmiah berupa skripsi, tesis, desertasi, dan laporan penelitian civitas akademika Universitas Negeri Makassar. Eprints Universitas Negeri Makassar telah terindex oleh Google Scholar.

#### **Langkah-langkah Pendaftaran Eprints**

Hal yang pertama dalam melakukan upload dokumen karya ilmiah ke ePrints adalah mengakses laman ePrints dengan mengetikkan: [http://eprints.unm.ac.id](http://eprints.unm.ac.id/)

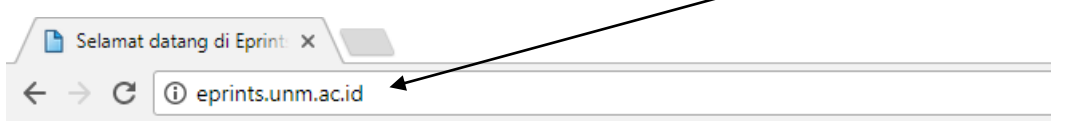

Sehingga akan muncul tampilan berikut

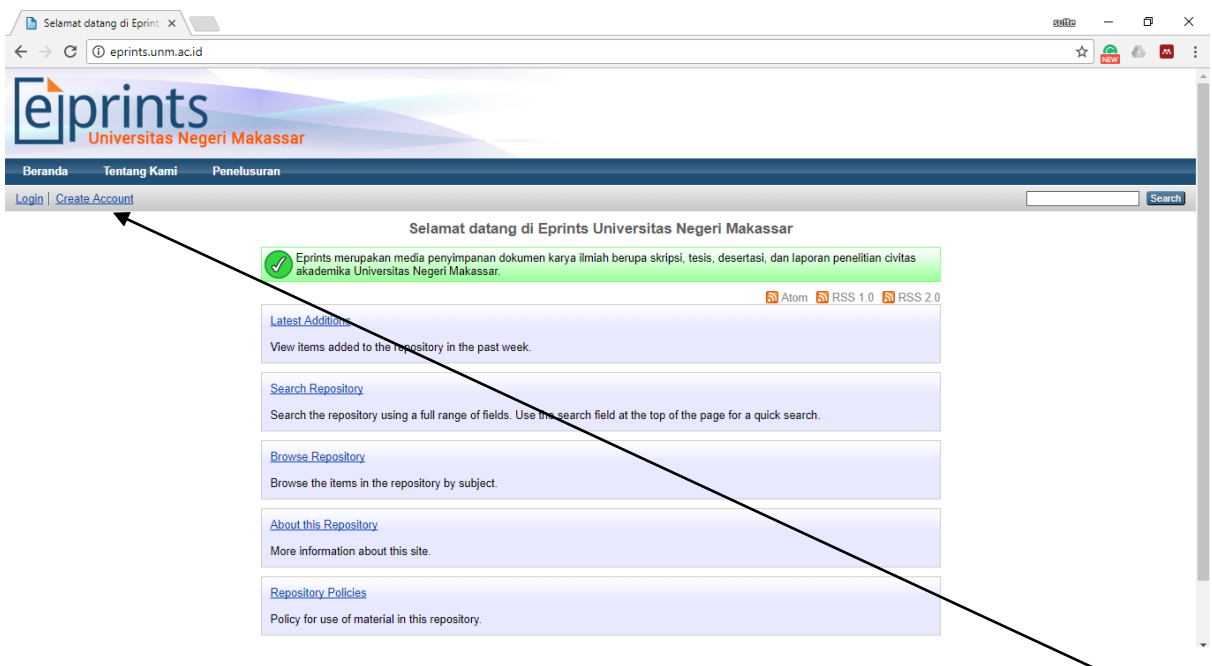

Langkah selanjutnya, melakukan pendaftaran akun dengan mengklik tombol **Create Account**

Akan muncul tampilan seperti berikut:

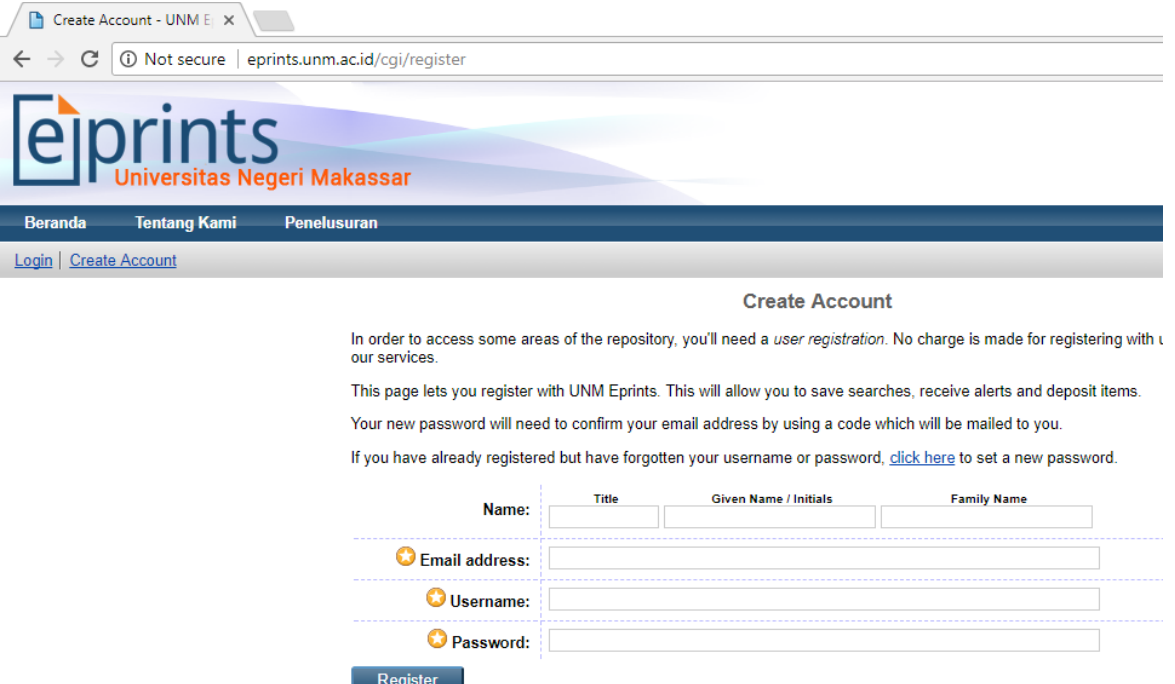

Silakan isikan identitas Anda (tanda \* wajib diisi)

Contoh:

#### **Create Account**

In order to access some areas of the repository, you'll need a user registration. No charge is made for registering with u our services.

This page lets you register with UNM Eprints. This will allow you to save searches, receive alerts and deposit items.

Your new password will need to confirm your email address by using a code which will be mailed to you.

If you have already registered but have forgotten your username or password, click here to set a new password.

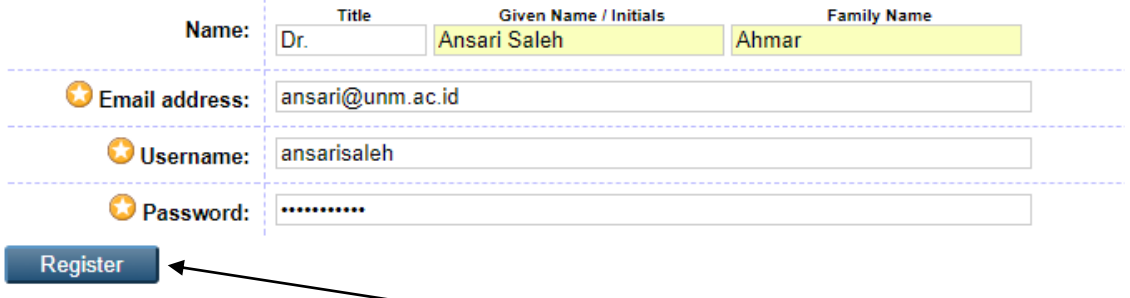

Setelah semua isian terisi, silakan klik tombol **Register**

**Create Account** 

You have registered with username ansetting

This registration will not be activated until you visit the confirmation URL which has been emailed to the parameter is

Silakan periksa email Anda untuk melakukan aktivasi akun.

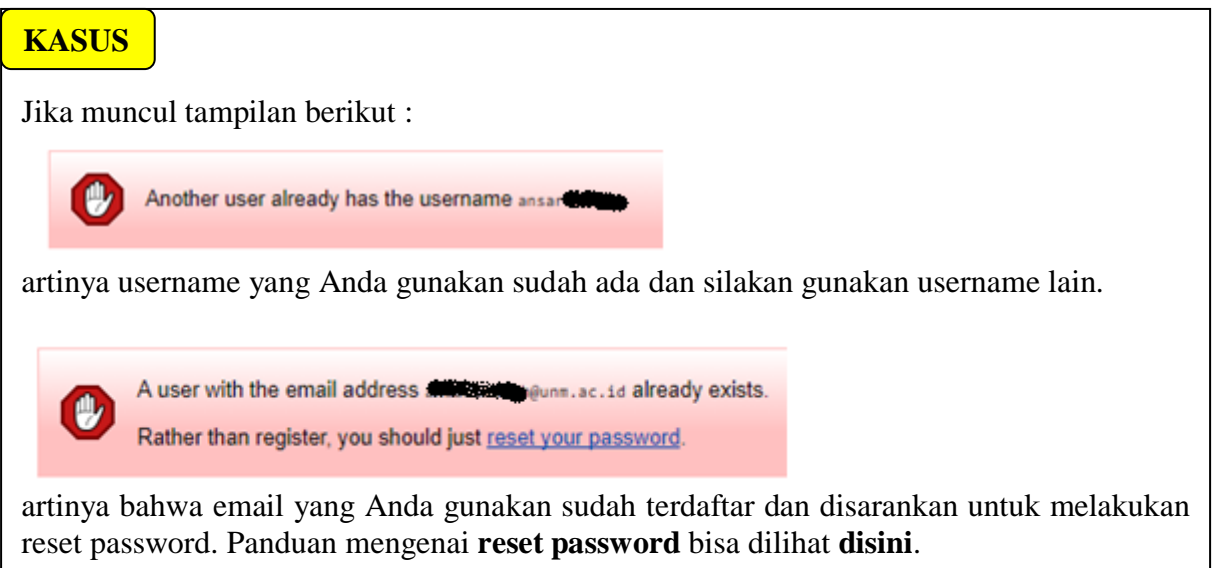

## Tampilan kiriman email dari Eprints:

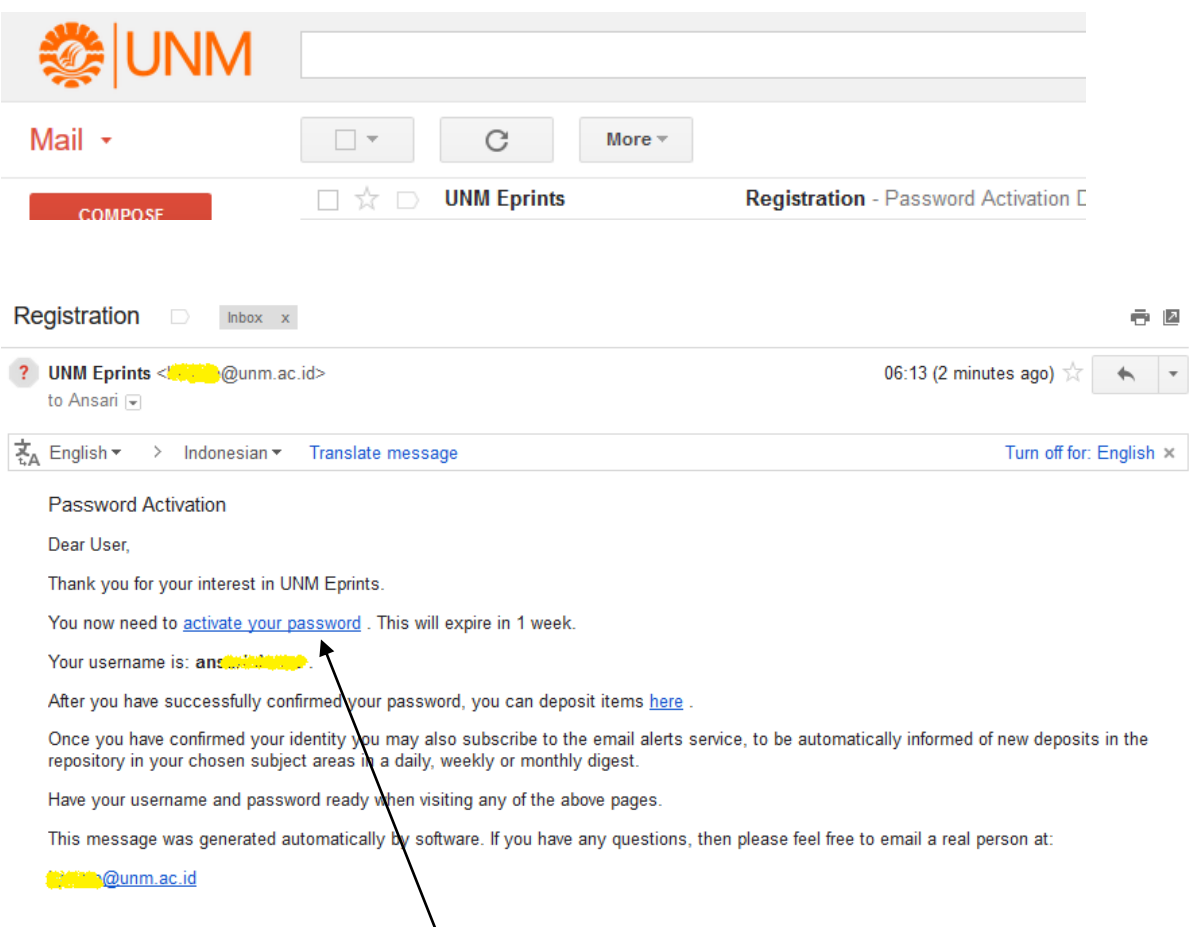

# Silakan klik kata "**activate your password**"

## akan muncul tampilan berikut:

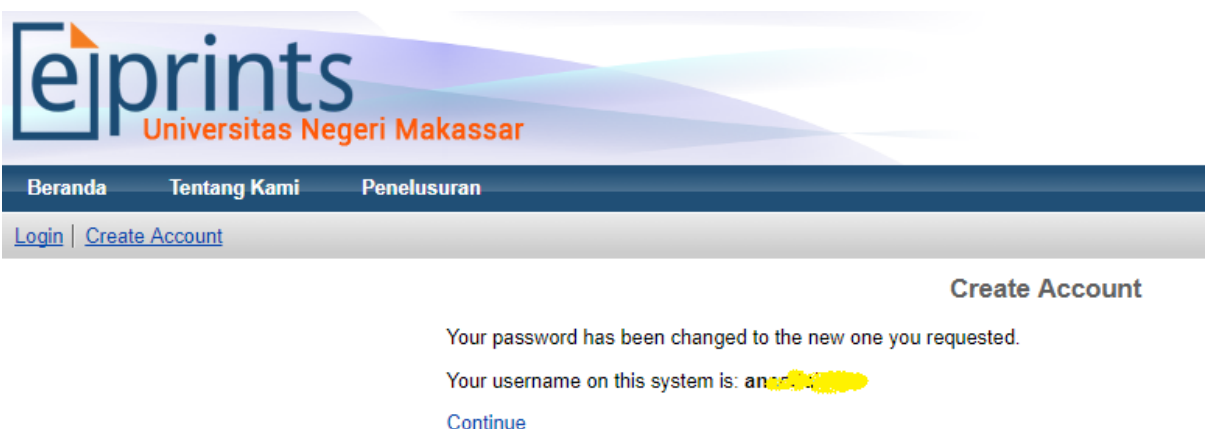

Klik **Continue** untuk masuk ke akun ePrints Anda.

Agar Akun Anda dapat melakukan verifikasi paper sendiri, silakan Upgrade Akun Anda menjadi editor dengan prosedur seperti berikut:

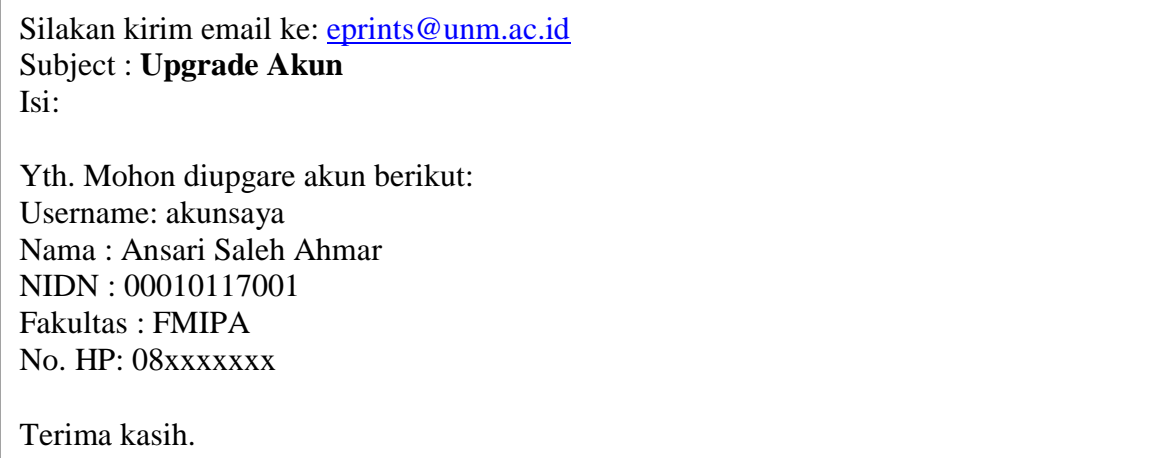

### **Langkah-langkah Upload Karya Ilmiah di Eprints**

Pastikan Anda telah login di Akun ePrints Anda.

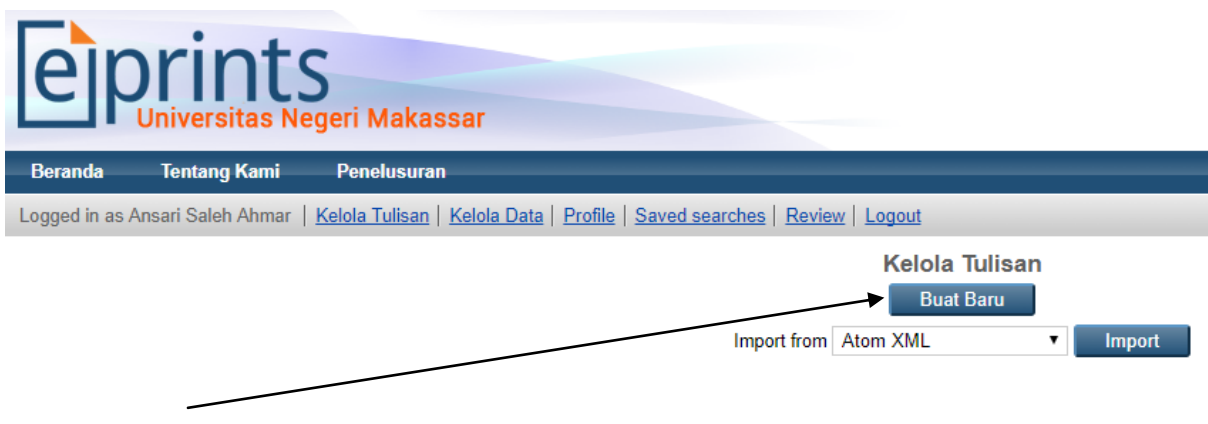

Klik **Buat Baru**

Tahapan publikasi ePrints ada lima yaitu:

- 1. Pemilihan jenis publikasi
- 2. Upload file publikasi
- 3. Pengisian Identitas Publikasi
- 4. Subjects Publikasi
- 5. Deposit  $\rightarrow$  meng*online*kan publikasi agar dapat dilihat oleh orang lain.

#### **Tahapan 1**

Silakan pilih **jenis publikasi** yang Anda ingin submit dan klik **Next** Misalnya Artikel Jurnal, Buku, Tesis, dll.

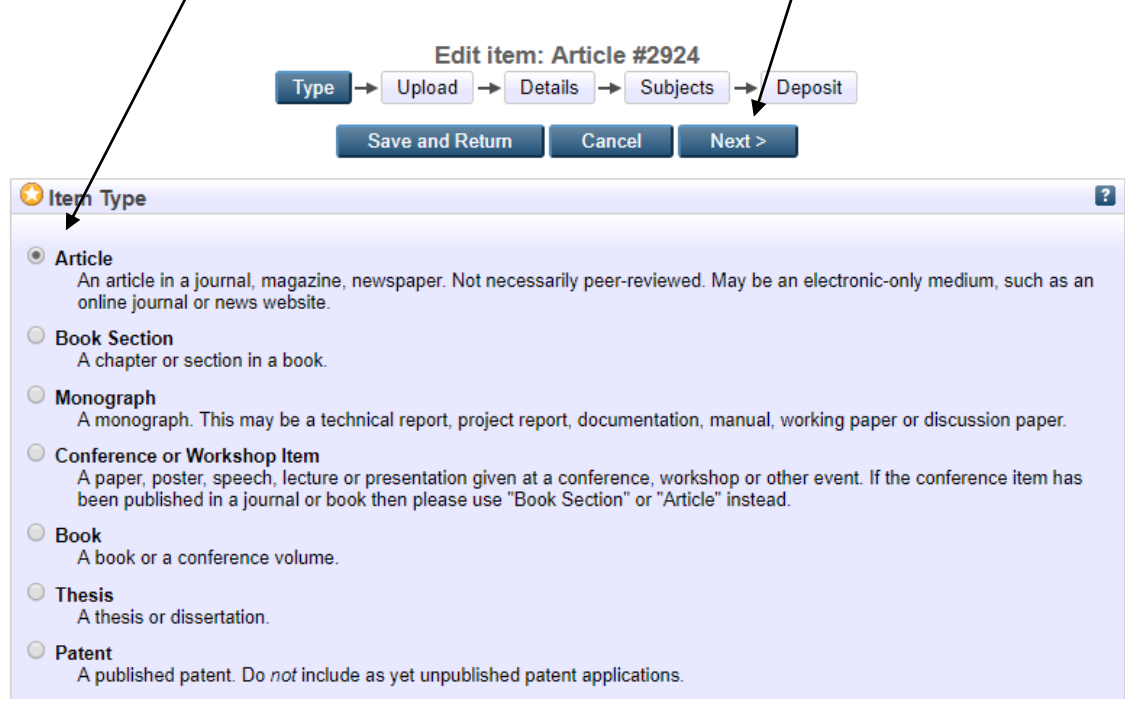

#### **Tahapan 2**

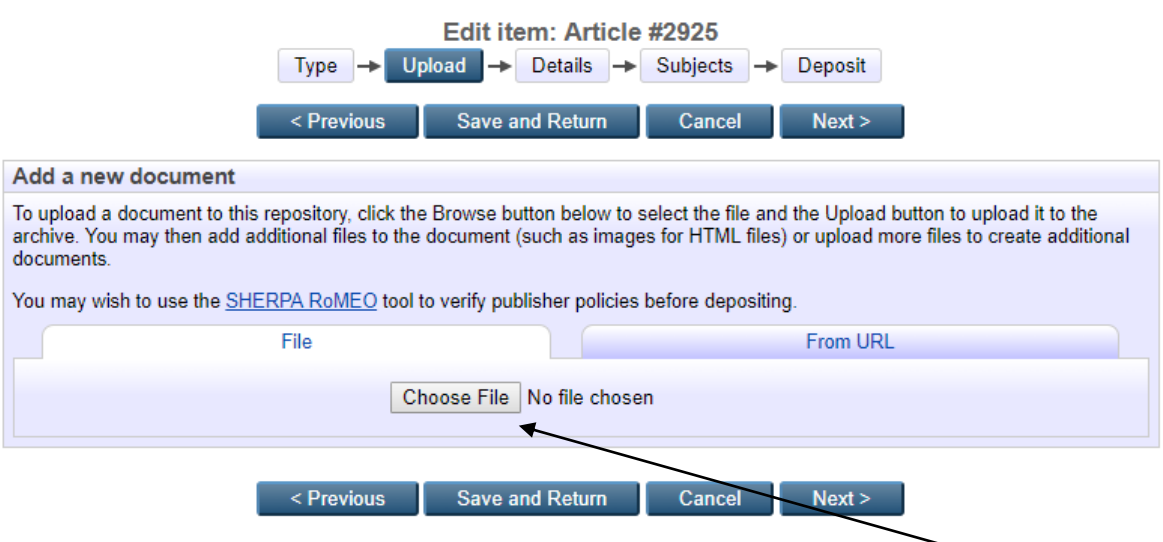

Silakan cari file yang Anda akan upload dengan menekan tombol **Choose File/Browse Choose File**  $\rightarrow$  Google Chrome

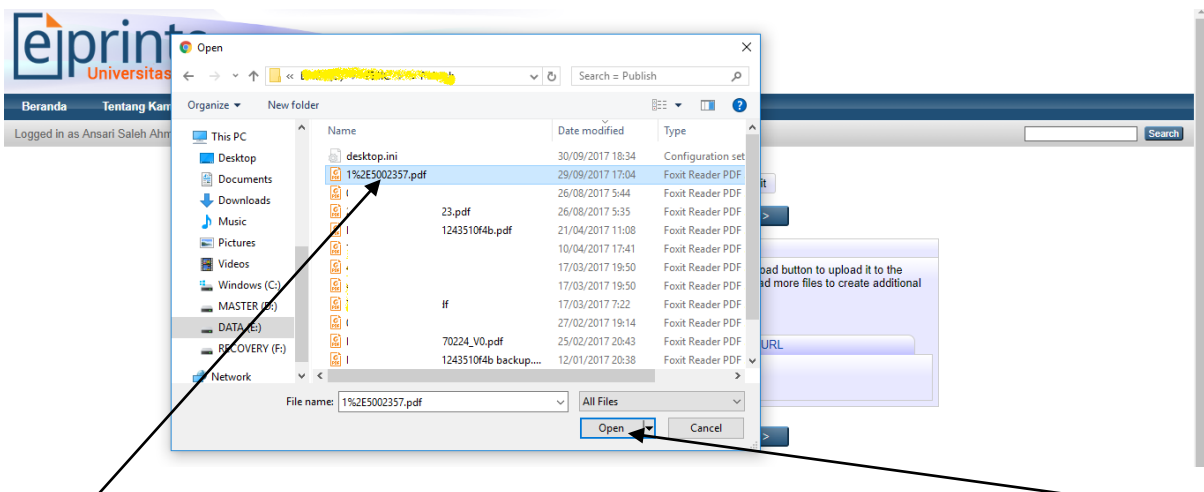

Pilih **paper** yang akan di*upload* (misalnya **1%2E5002357.pdf**) kemudian klik tombol **Open**.

Proses upload file langsung terproses.

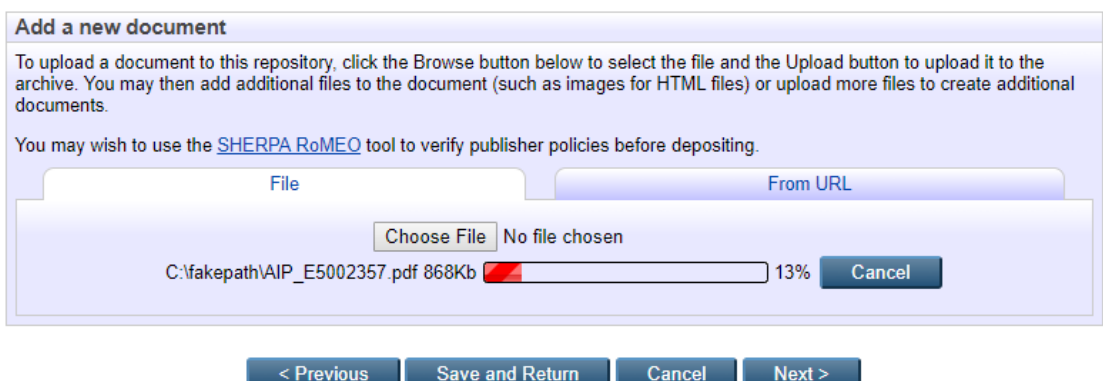

Tampilan proses upload file telah selesai

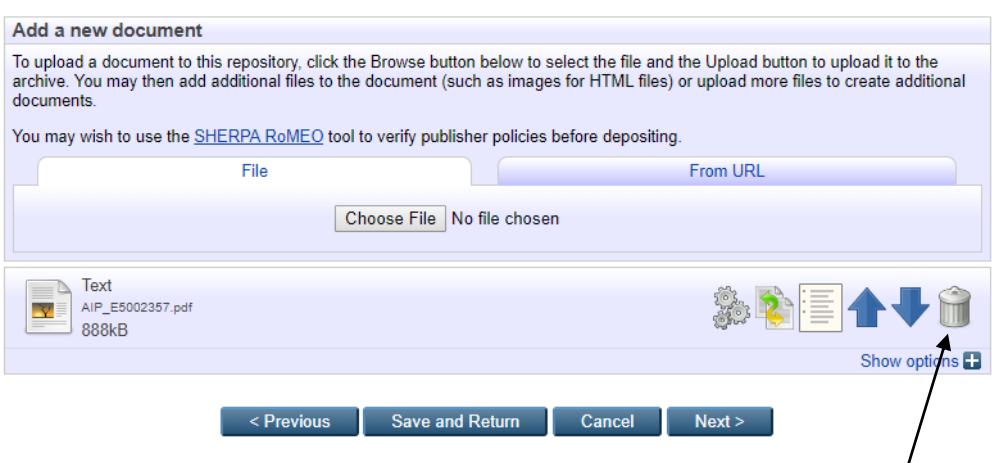

Jika Anda ingin mengupload beberapa file, silakan lakukan tahapan upload ini/kembali. Jika Anda ingin menghapus file yang Anda upload, silakan klik **Tong Sampah**.

Jika tahapan Upload sudah selesai, silakan klik tombol **Next**.

#### **Tahapan 3**

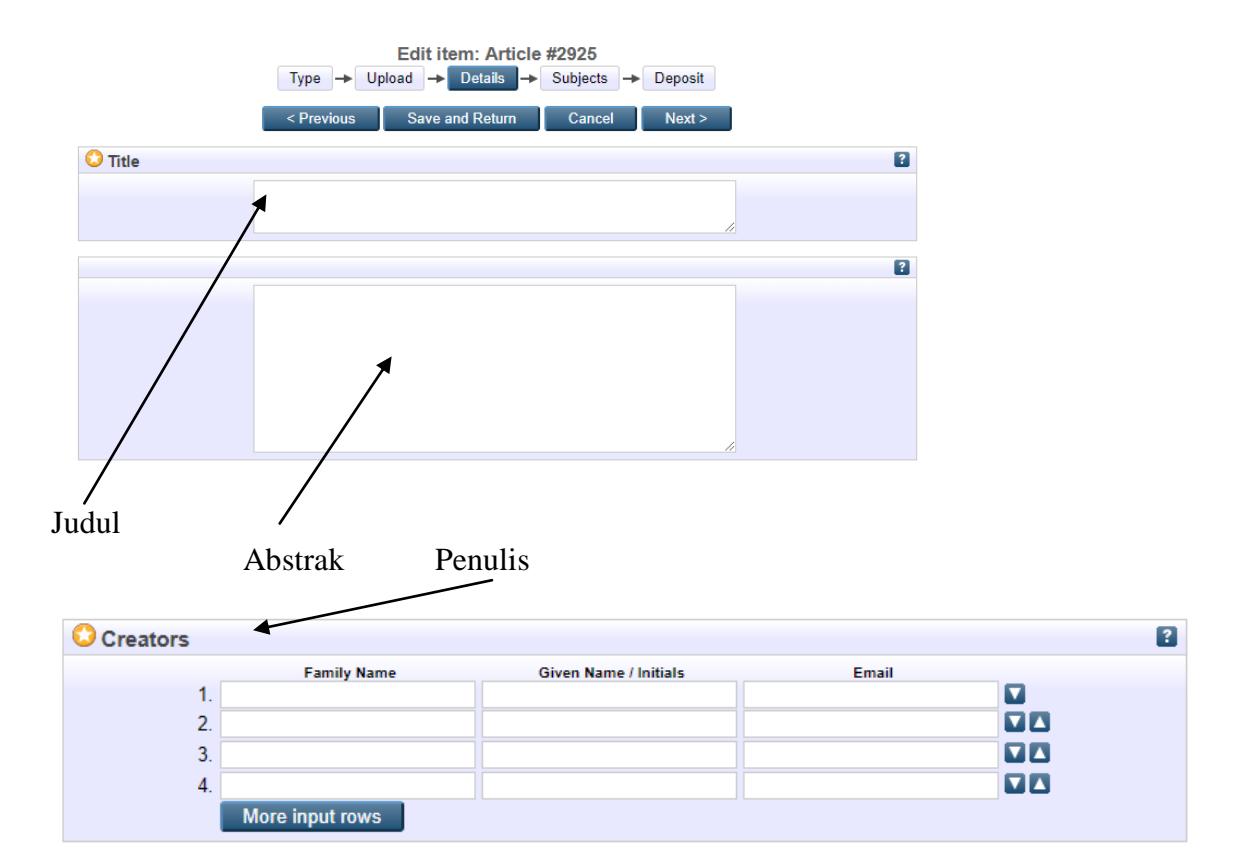

Proses pengisian details karya ilmiah (wajib diisi yang bertanda \*)

#### Identitas Paper

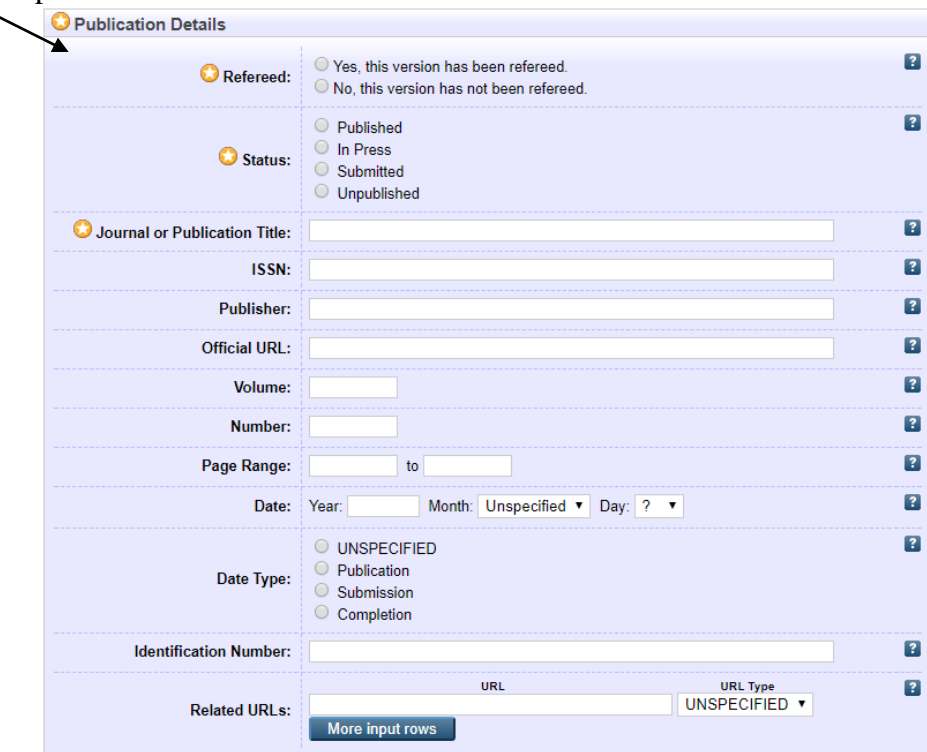

Setelah semua isian wajib (\*) terisi, silakan klik tombol **Next.**

#### **Tahapan 4**

Edit item: Forecasting of primary energy consumption data in the United States: A comparison between ARIMA and Holter-Winters models

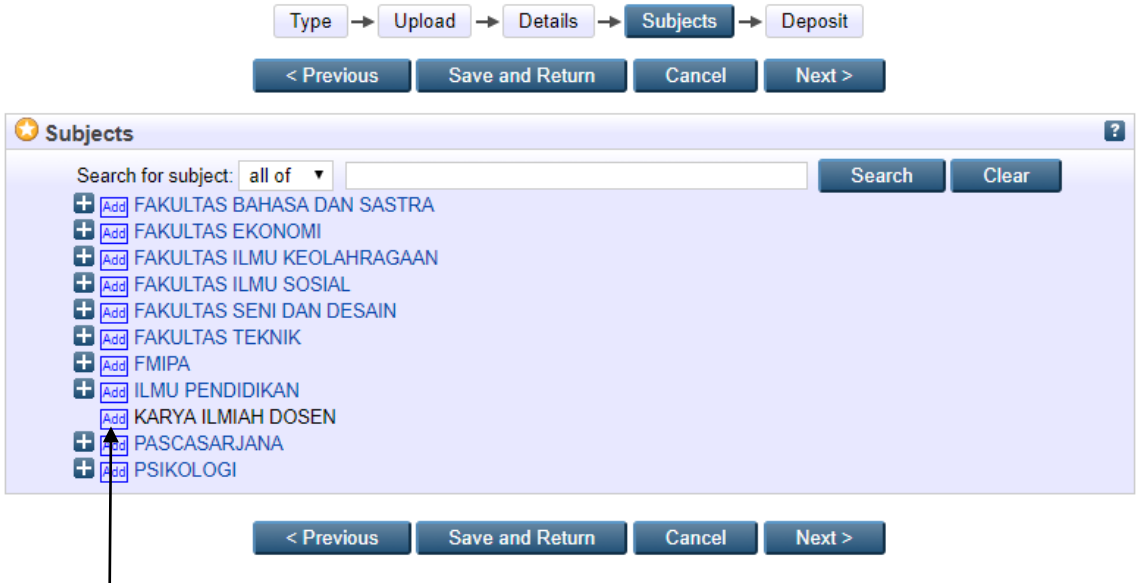

Silakan pilih subjects yang sesuai, misalnya **KARYA ILMIAH DOSEN** dengan mengklik tombol **Add**

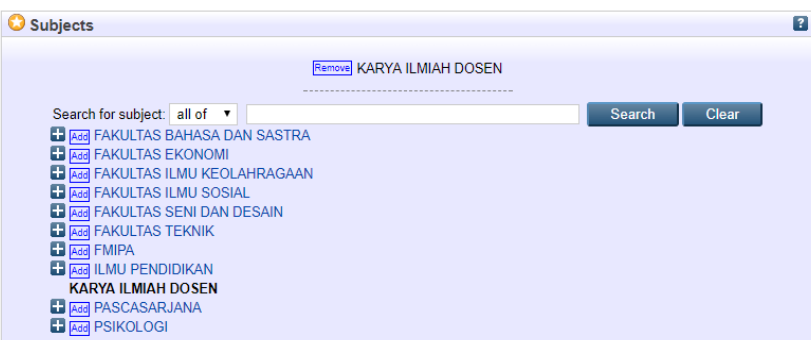

Jika proses ini sudah selesai, silakan klik tombol **Next**.

#### **Tahapan 5**

Deposit item: Forecasting of primary energy consumption data in the United States: A comparison between ARIMA and Holter-Winters models Type  $\rightarrow$  Upload  $\rightarrow$  Details  $\rightarrow$  Subjects  $\rightarrow$  Deposit

For work being deposited by its own author: In self-archiving this collection of files and associated bibliographic metadata, I grant UNM Eprints the right to store them and to make them permanently available publicly for free on-line. I declare that this material is my<br>own intellectual property and I understand that UNM Eprints does not assume any respo distributing these files or metadata. (All authors are urged to prominently assert their copyright on the title page of their work.)

For work being deposited by someone other than its author: I hereby declare that the collection of files and associated bibliographic metadata that I am archiving at UNM Eprints) is in the public domain. If this is not the case, I accept full responsibility for any breach of copyright that distributing these files or metadata may entail.

Clicking on the deposit button indicates your agreement to these terms.

Deposit Item Now Save for Later

Jika Anda yakin untuk publikasikan paper Anda ini die Prints, silakan klik tombol **Deposit Item Now** dan jika Anda belum yakin, silakan klik **Save for Later**.

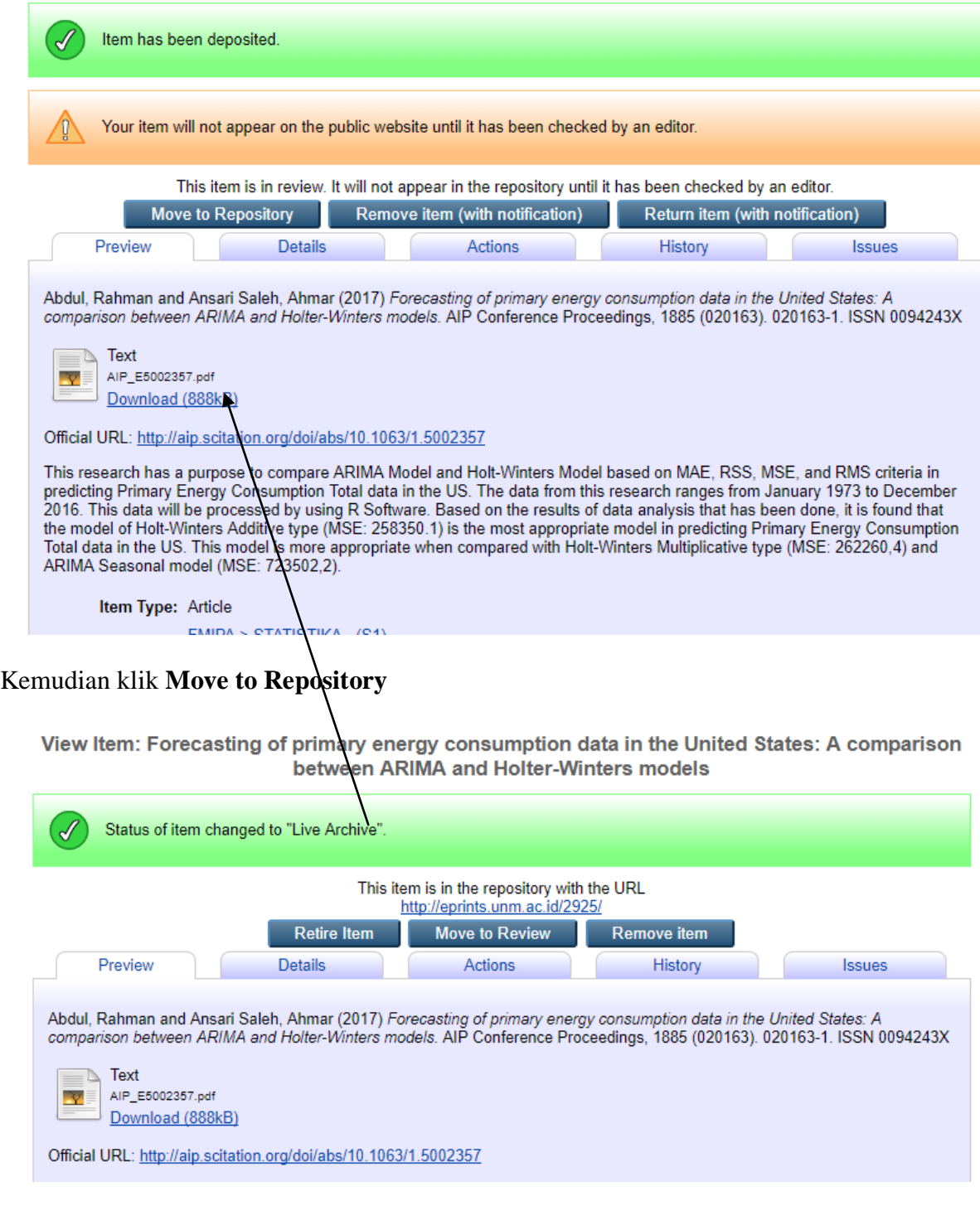

dan Alhamdulillah, paper kita sudah terupload.

Untuk melihat kembali publikasi yang telah diupload, silakan klik **Kelola Tulisan**.

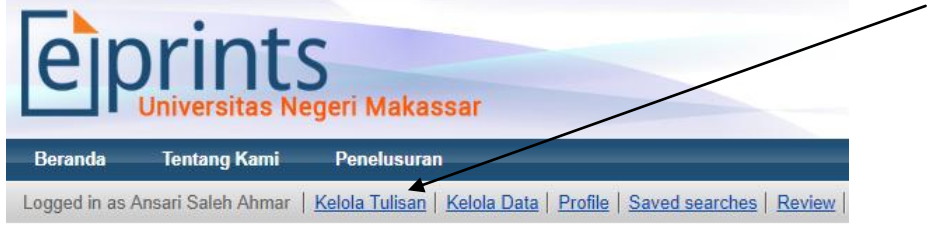

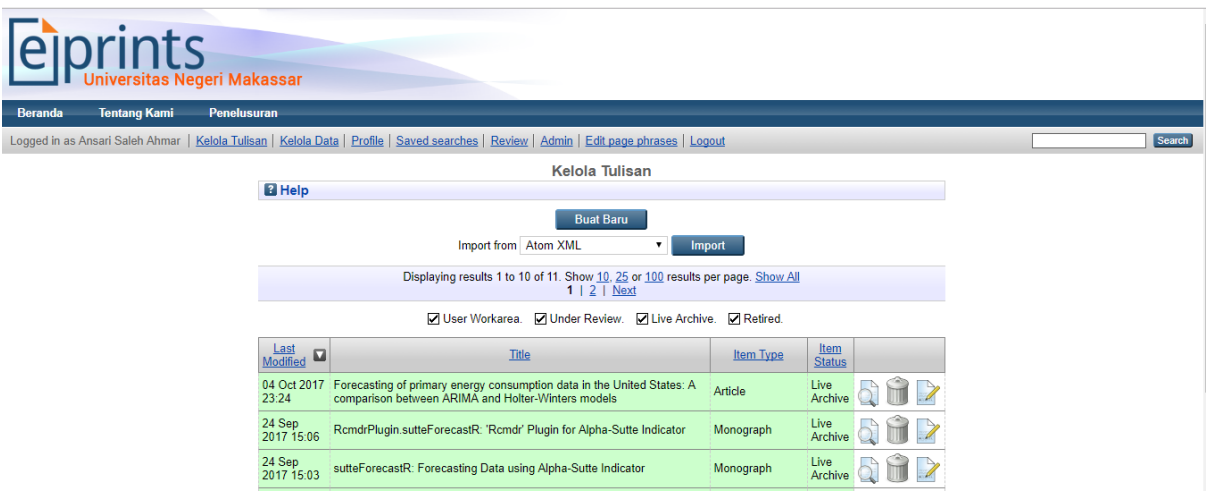

Tahapan selanjutnya adalah menunggu agar terindex di Google Scholar (biasanya sekitar 3-7 hari).

Sebagai contoh:

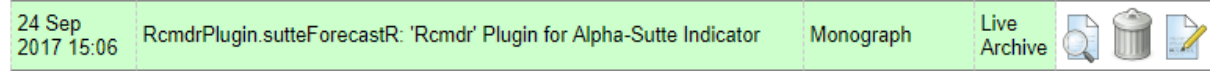

Karya yang saya upload dengan judul: **RcmdrPlugin.sutteForecastR: 'Rcmdr' Plugin for Alpha-Sutte Indicator**, upload tanggal 24 September 2017 Pukul 15.06

Terindex **Google Scholar** pada tanggal 30 September 2017.

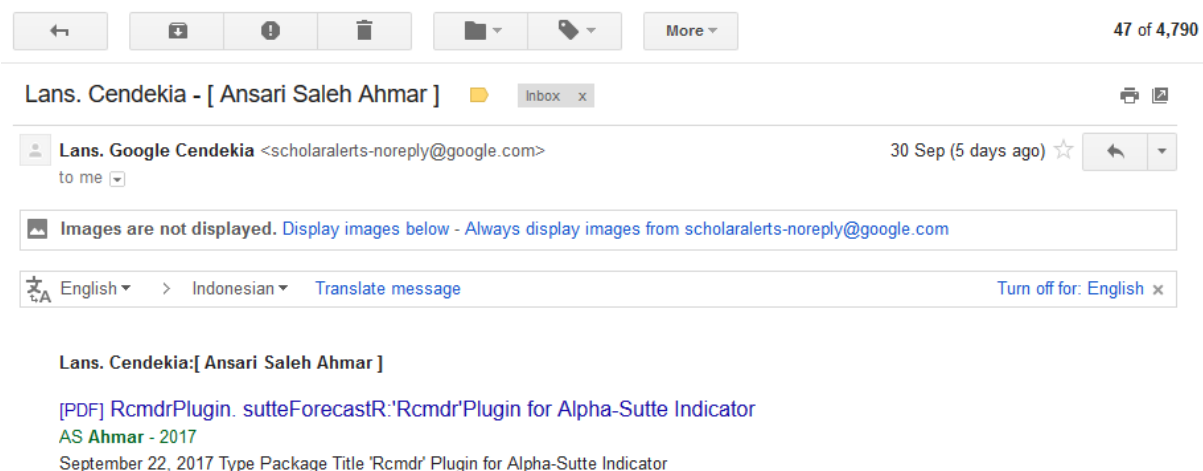

'sutteForecastR' Version 1.0.0 Date 2017-09-08 Author Ansari Saleh Ahmar [aut, cre] Maintainer

Sekian penjelasan singkat mengenai penggunaan ePrint, semoga bermanfaat.

Terima kasih.

Salam, Ansari Saleh Ahmar